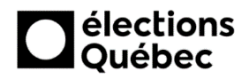

# **Procédure pour la saisie des coordonnées des délégués officiels dans GEP**

**1.** Lorsque vous êtes connectés dans GEP, sélectionnez «**Candidats et partis politiques**».

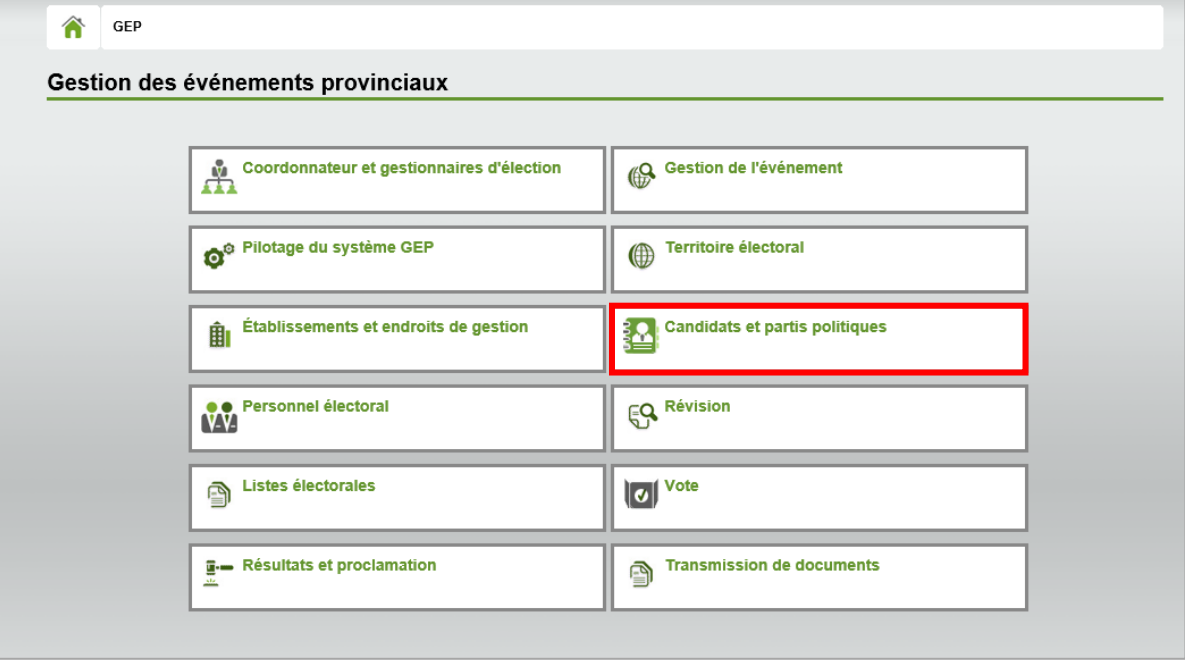

**2.** Cliquez sur «**Enregistrer les délégués officiels**».

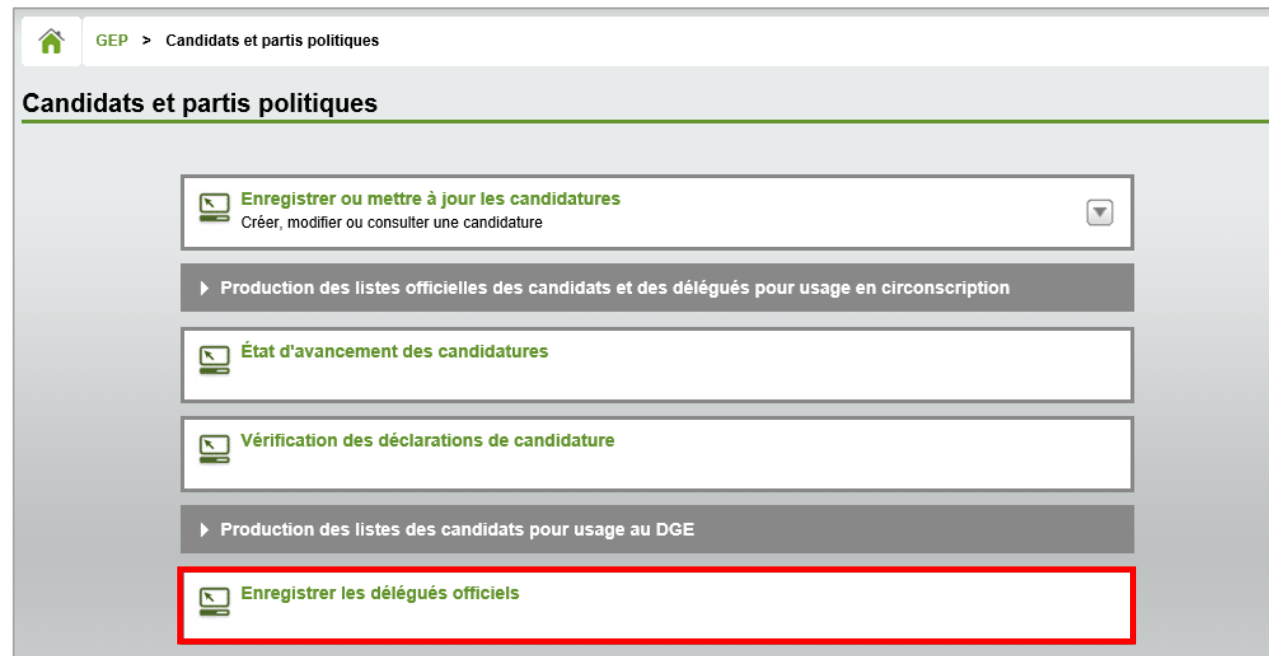

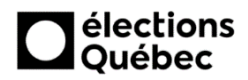

# **Procédure pour la saisie des coordonnées des délégués officiels dans GEP**

**3.** Par la suite, cliquez sur le bouton « **Créer**».

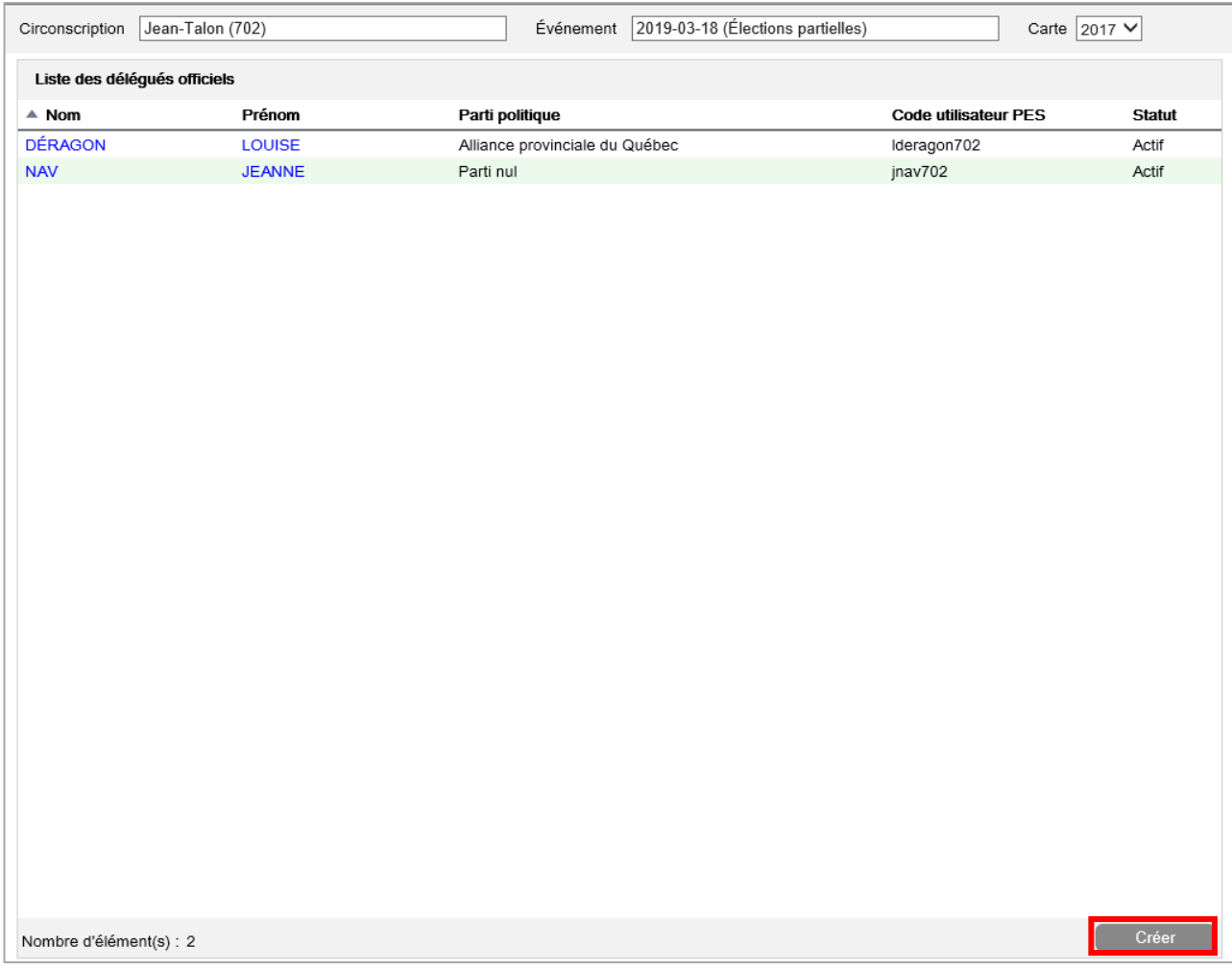

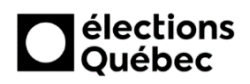

## **Procédure pour la saisie des coordonnées des délégués officiels dans GEP**

**4.** Remplissez les champs ci-dessous, en portant une attention particulière aux champs obligatoires (\*) et à la saisie de l'adresse courriel du délégué. Assurez-vous que celle-ci est valide car autrement, le délégué ne recevra pas le courriel permettant de récupérer les listes électorales.

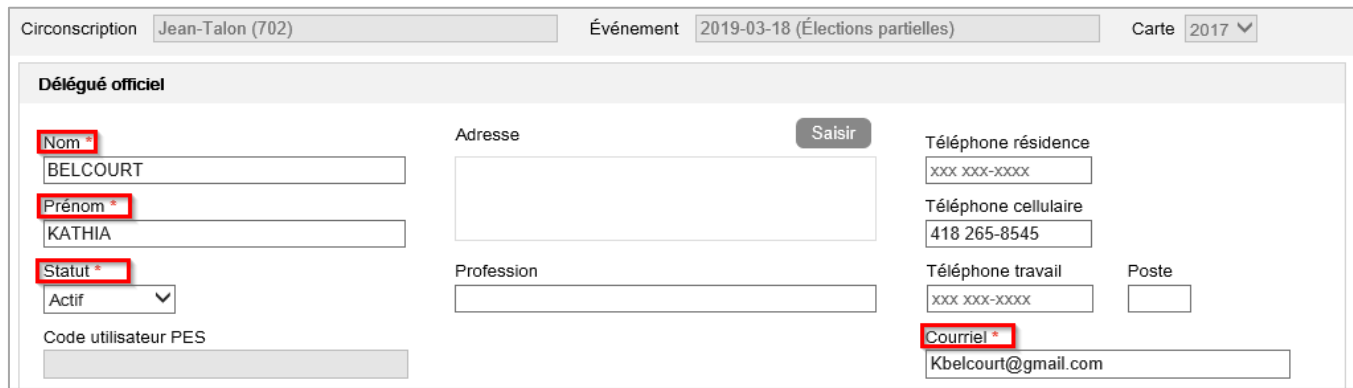

**5.** Indiquez par la suite si le délégué est affilié à un parti politique (voir **5.1**) ou à un candidat indépendant (voir **5.2**) :

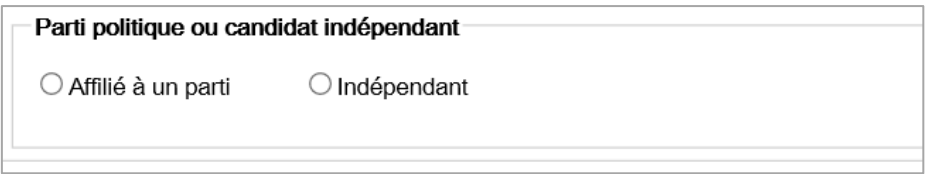

## **5.1.**Parti politique :

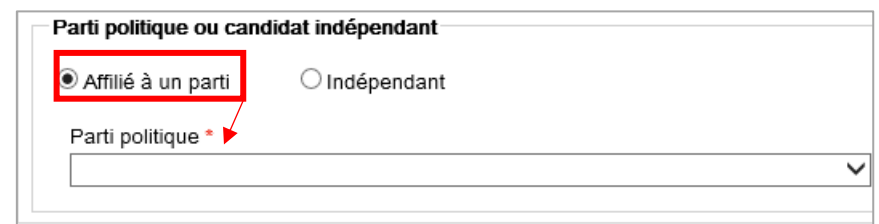

## **5.2.**Candidat :

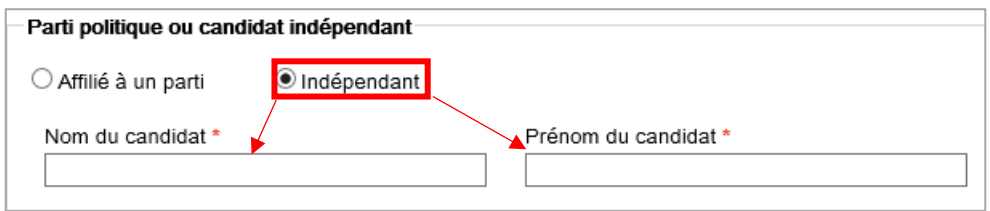

**6.** Une fois l'ensemble des données saisies, appuyez sur le bouton «**Sauvegarder**», en bas à droite.